## Informatyzacja Przedsiębiorstw

*Microsoft Dynamics NAV 2016 MENU w aplikacji klienckiej* 

## **Plan zajęć**

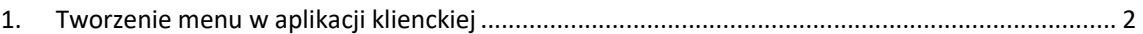

## **1. Tworzenie menu w aplikacji klienckiej**

Ćwiczenie pokazuje jak utworzyć oraz dostosować menu w aplikacji klienta.

Krok po kroku:

- 1. Uruchom aplikację klienta.
- 2. Kliknij gdziekolwiek w menu prawym przyciskiem myszy i wybierz "Dostosuj okienko nawigacji":

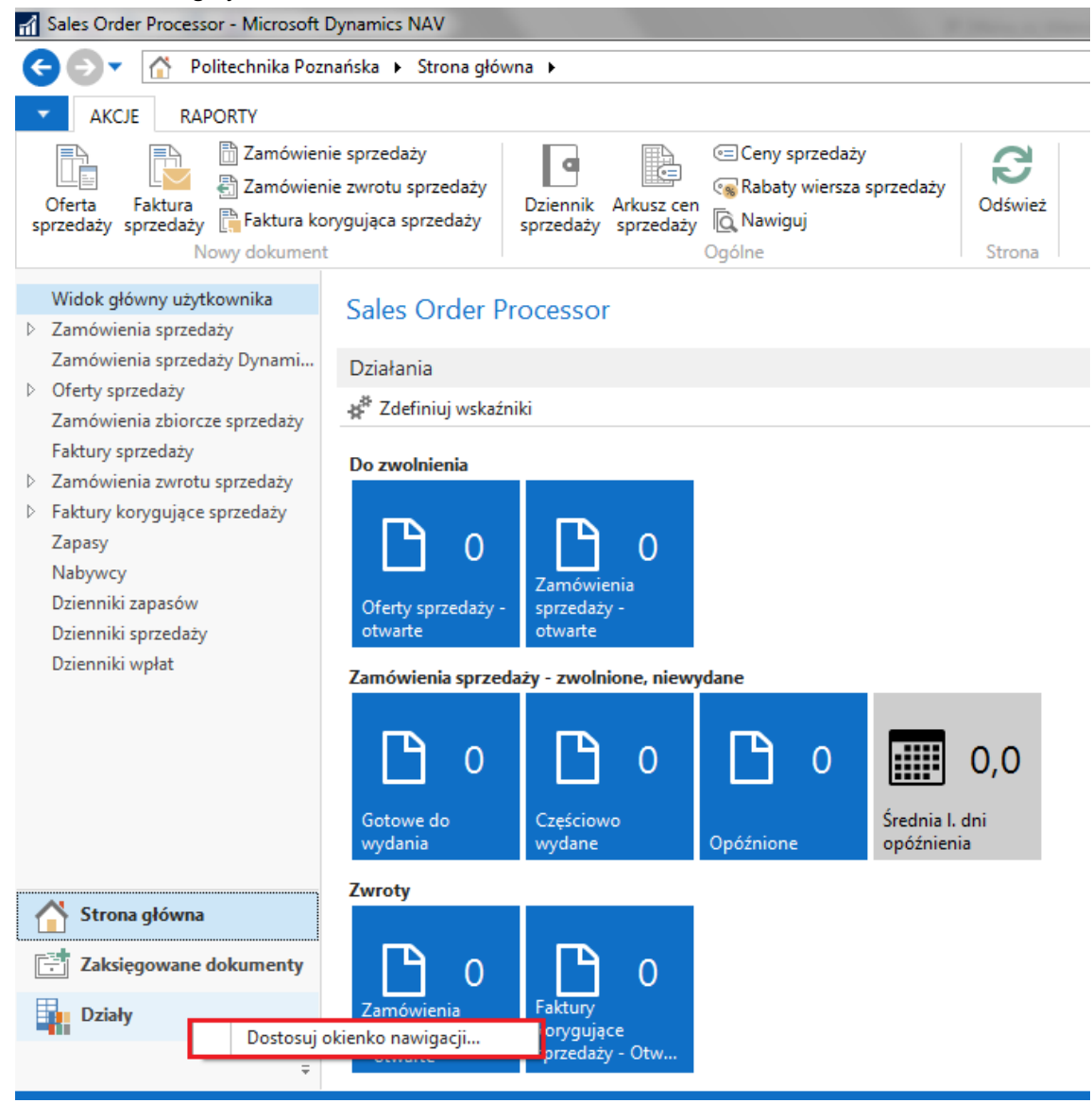

3. Kliknij przycisk "Nowy..." w celu utworzenia nowej grupy w nawigacji, a następnie wpisz jego nazwę i wybierz ikonę.

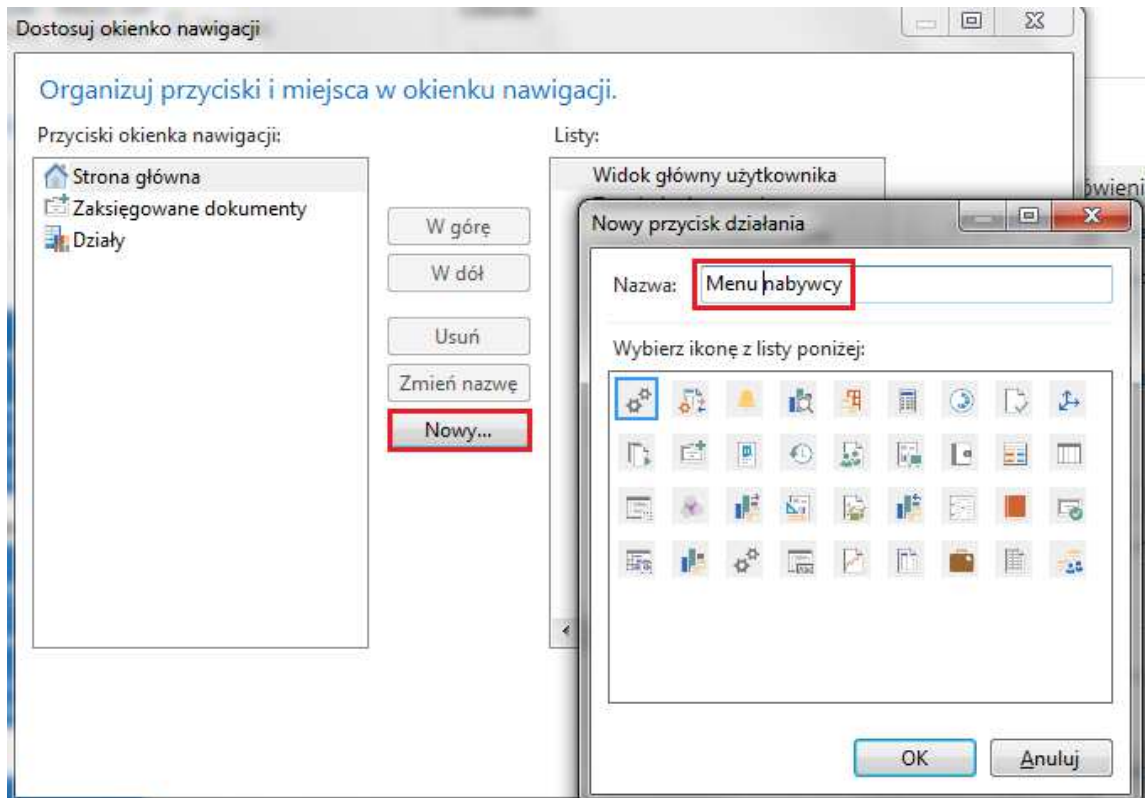

- 4. Kliknij "OK.".
- 5. W celu dodania funkcjonalności dla utworzonej grupy w menu, wybierz opcję dodaj i wskaż element do dodania.

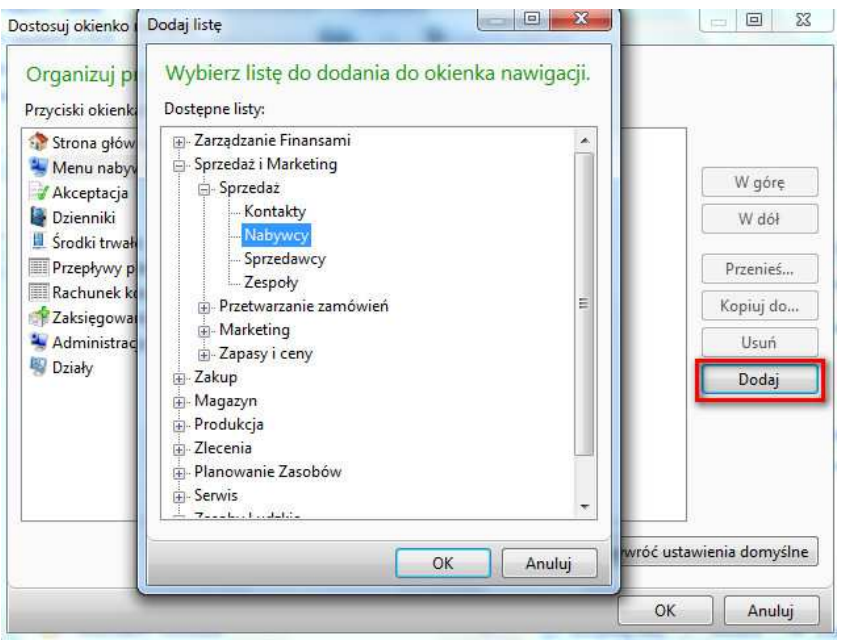

6. Kliknij "OK".

- 7. Nowa funkcjonalność będzie widoczna po ponownym uruchomieniu programu.
- 8. Nowe przykładowe menu powinno wyglądać w następujący sposób:

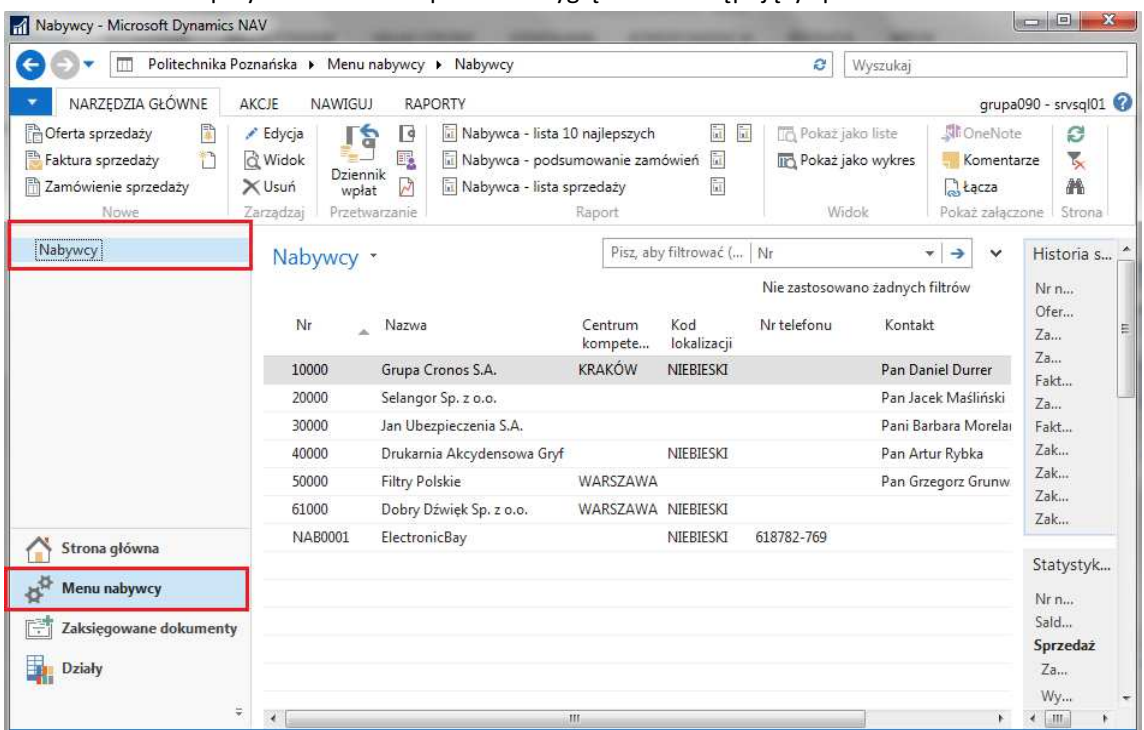

9. Aby dodać do menu funkcjonalności niedostępne z okna "Wybierz listę do dodania do okienka nawigacji" (np. zaksięgowane faktury, przegląd planu kont, itp.) przejdź do okna potrzebnej funkcjonalności, kliknij w jej nazwę, wybierz opcję "Zapisz widok jako...", a następnie wybierz odpowiednią "Grupę działań" z menu, do której chcesz dodać daną funkcjonalność:

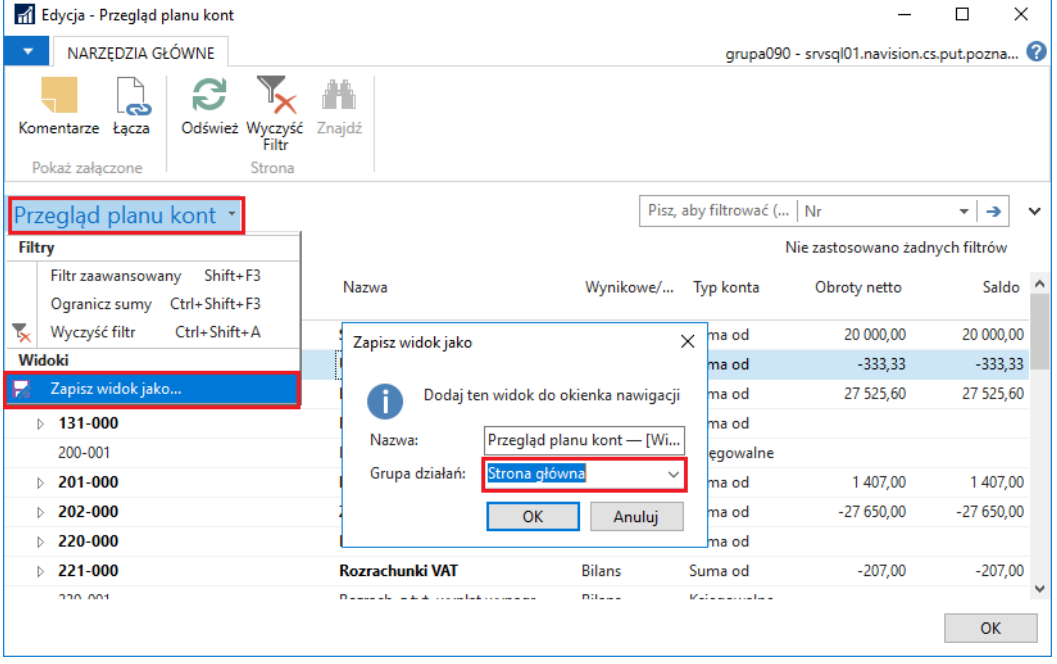

10. Kliknij "OK".